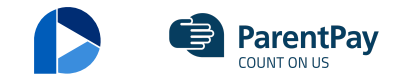

## <span id="page-0-0"></span>Payer guidance – How to view payment history

Follow

27 October 2021 09:17

- 1. Navigate to www.parentpay.com and log in.
- 2. Navigate to your Home screen.
- 3. From the menu, select Transaction history > Payment history.

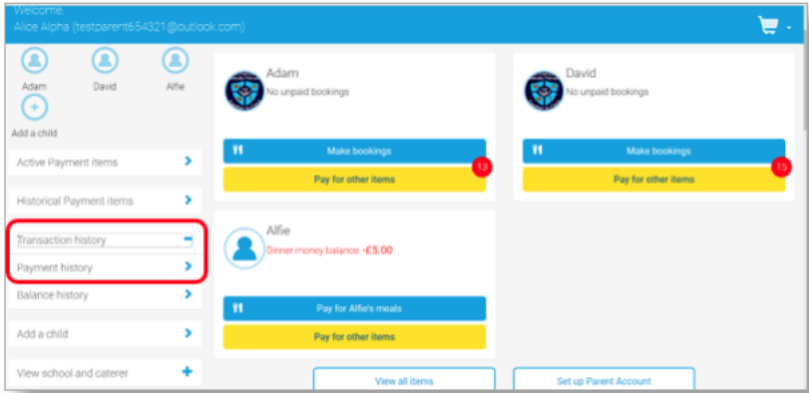

4. Select the name of the child, the payment item, and the date range you wish to view.

## 5. Select Search

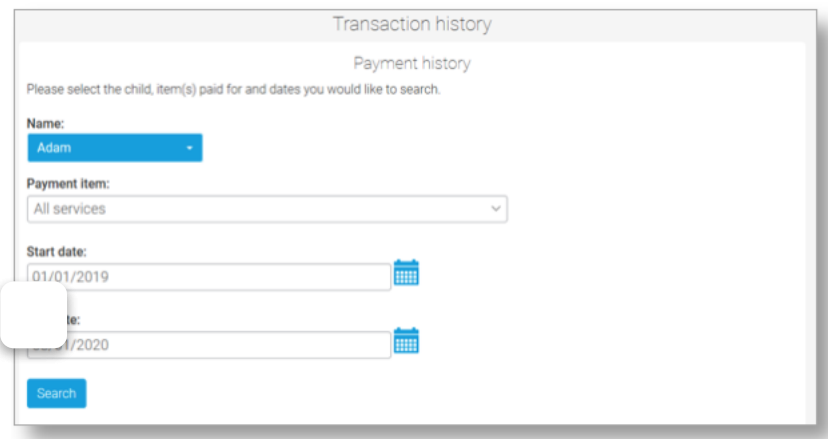

6. You will see a full list of all the transactions carried out during the selected period.

[PREV](https://support.parentpaygroup.com/hc/en-gb/articles/4409665323921-Payer-guidance-How-to-pay-for-items) [NEXT](https://support.parentpaygroup.com/hc/en-gb/articles/4409657993873-Payer-guidance-How-to-update-your-username-email-address-or-password)

Payer [guidance](#page-0-0) – How to view payment history

© ParentPay Group